1. Go to the Bellingham Public Schools website www.bellinghamschools.org and click on the Skyward link.

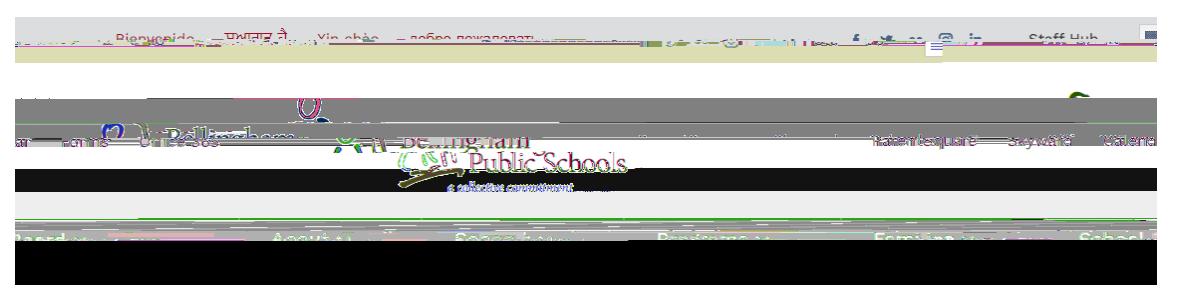

- 2. Login with your username and password. If you don't remember your username and password, contact y student's school for assistance.
- 3. Once logged in you will see the me pageand menu, or you may need to click the plus sign to expand the menu.

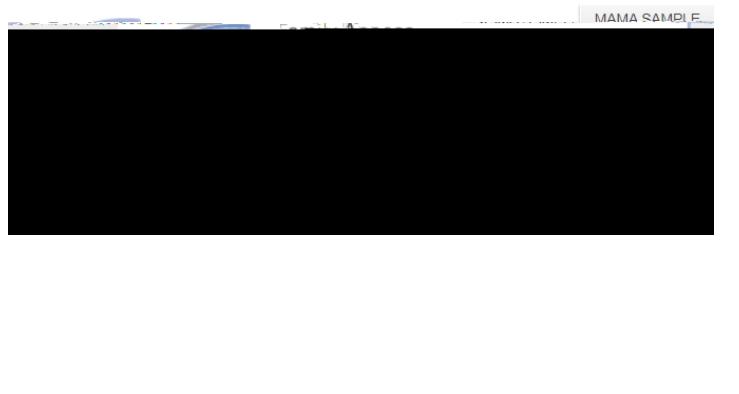

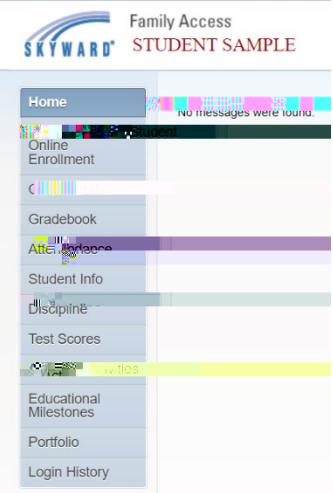

4. Click on the Portfolio tab then click on the report card you wish to view.

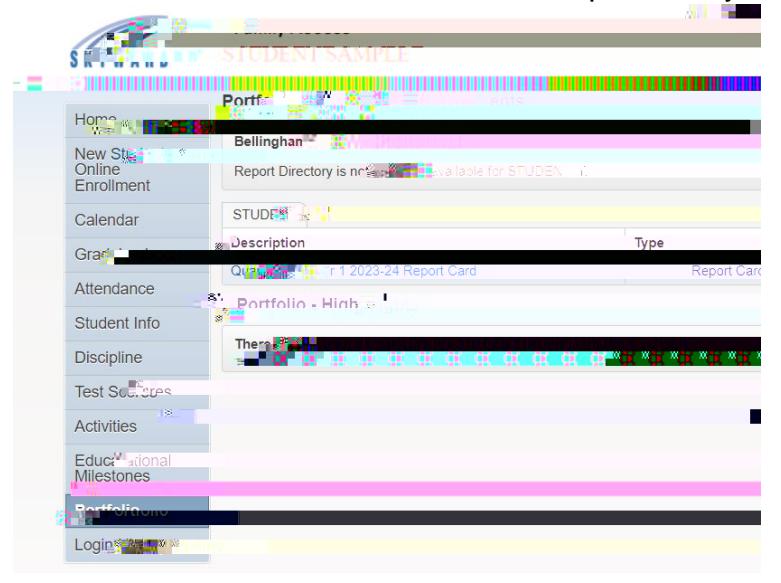